# **Using Tables**

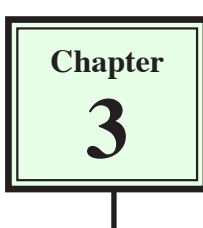

When creating web pages you need to be able to align text and graphics accurately. The easiest way to do this is through the use of tables. In this case you will use the TABLES function to create a packages page for the TravelWise travel agency showing some of the tours they offer.

### **Creating a Packages Page**

The following page will be created.

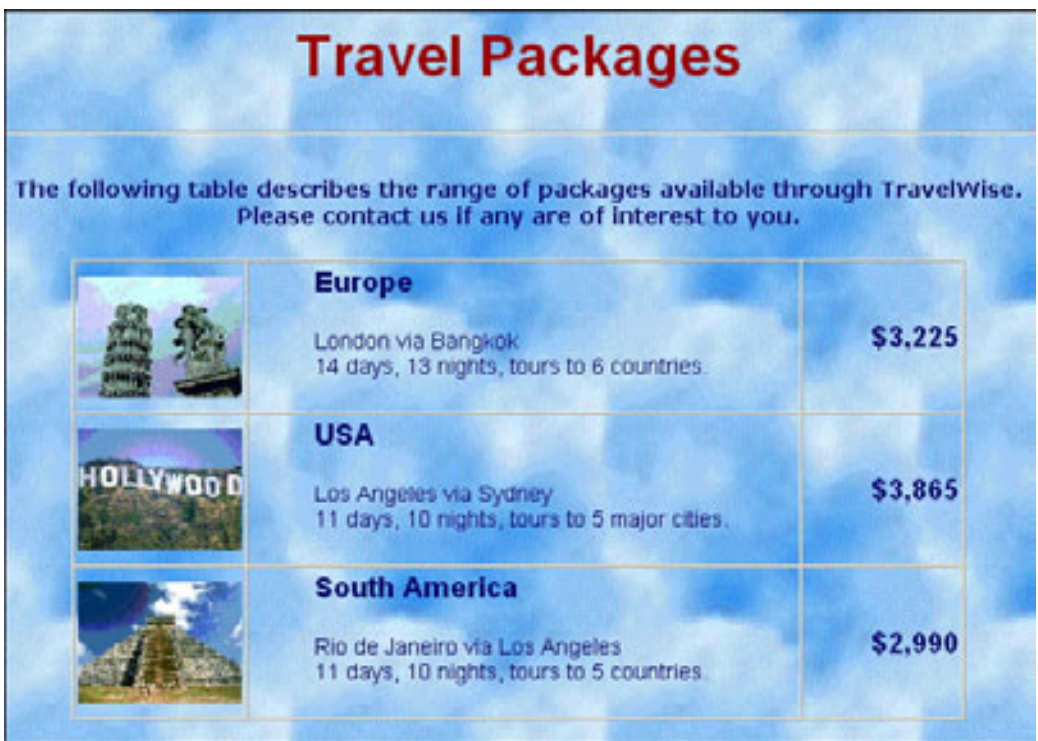

- 1 Load DreamWeaver or close the current page and start a new BASIC HTML PAGE.
- 2 Ensure that your TRAVELWISE site is selected in the FILES panel.
- 3 Save the page in your TRAVELWISE folder as:

Packages or Packages.html

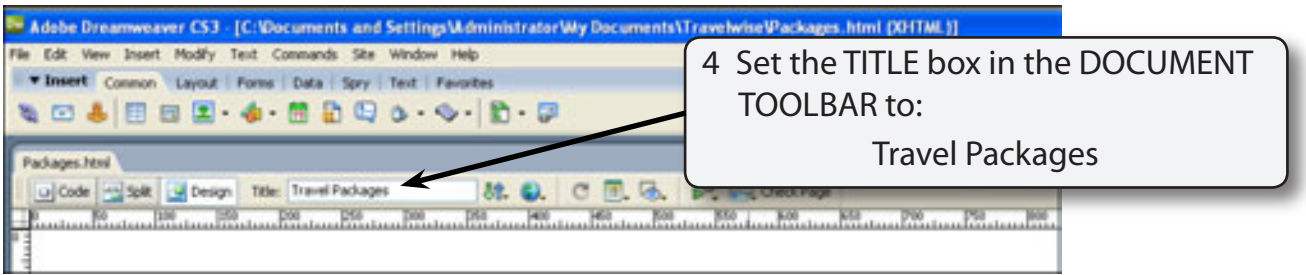

5 Click on the work page and enter the following text:

#### Travel Packages and the set of the set of the set of the set of the set of the set of the set of the set of the set of the set of the set of the set of the set of the set of the set of the set of the set of the set of the

 The following table describes the range of travel packages available through TravelWise. Please contact us if any are of interest to you. <enter>

### **Formatting the Text**

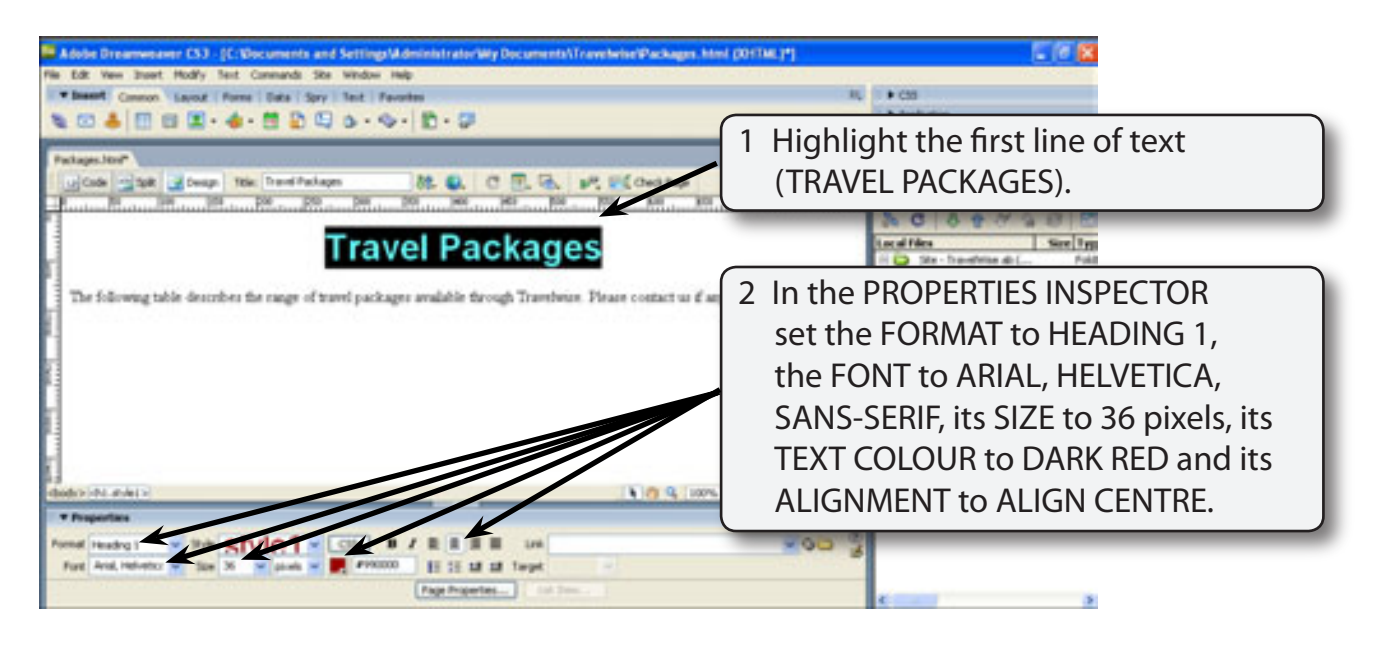

### **NOTE: i A light background will be inserted after the table has been entered.**

 **ii Rename the style if you wish.**

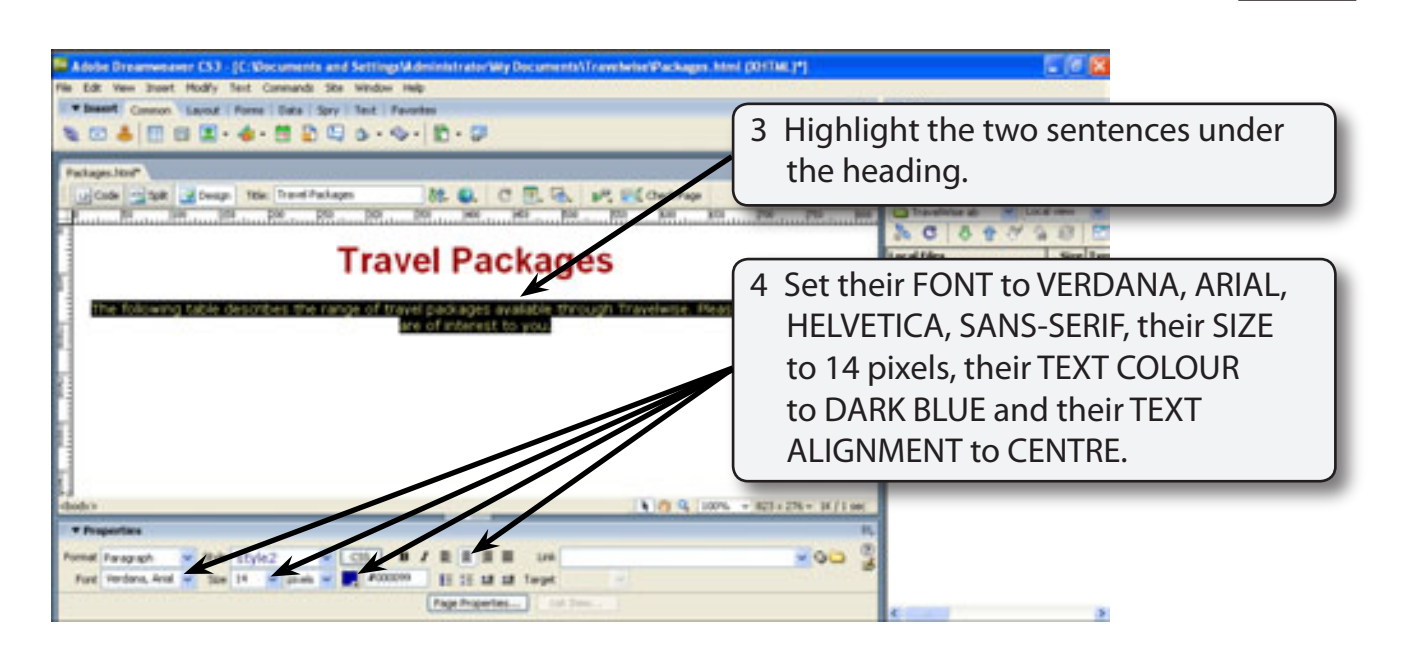

## **Adding a Horizontal Rule**

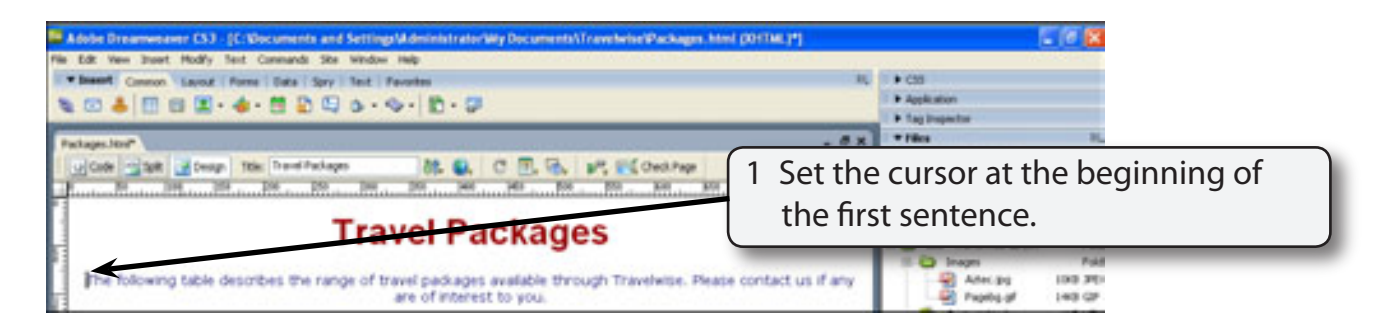

2 Display the INSERT menu, highlight HTML and select HORIZONTAL RULE.

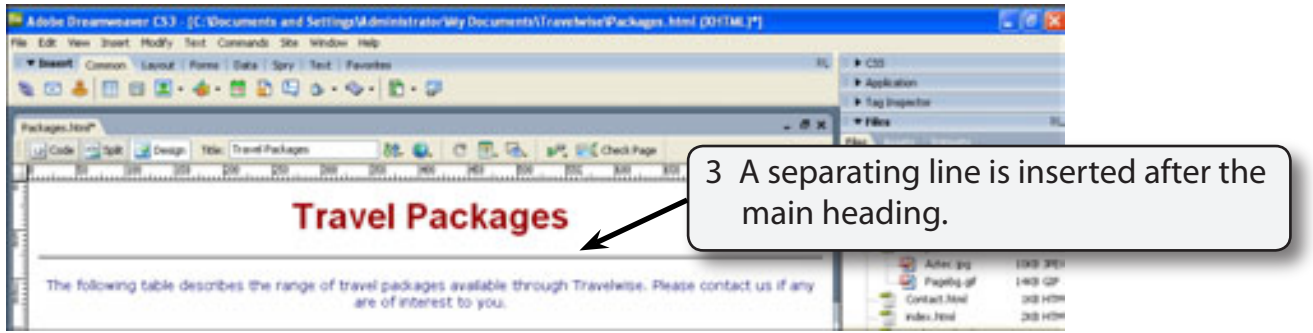

### **Inserting the Table**

A 3 x 3 table will be required. That is, a table with 3 rows and 3 columns.

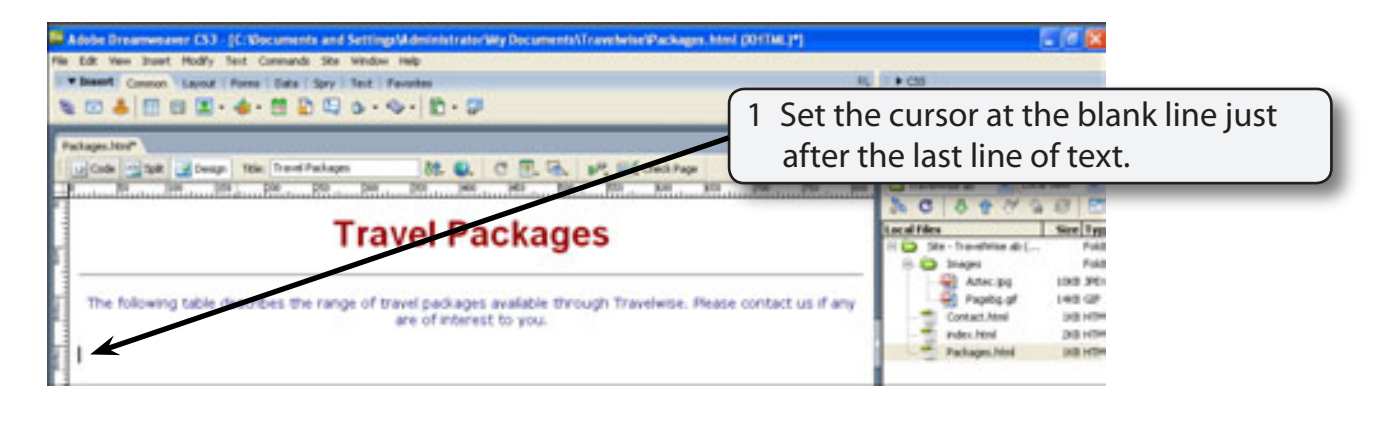

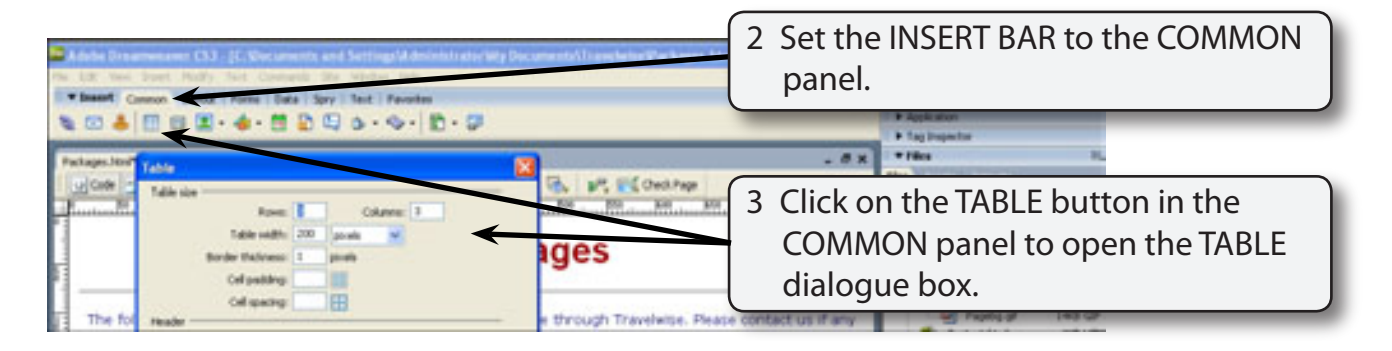

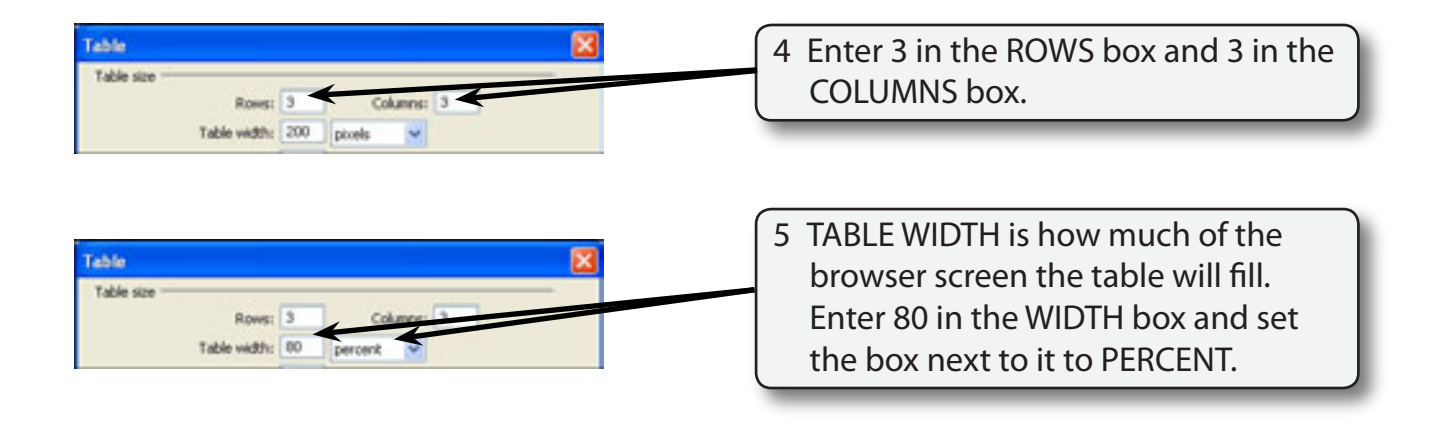

#### **NOTE: Setting the table to 80 PERCENT means that the table will fill 80% of the screen no matter how large or small the screen is.**

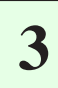

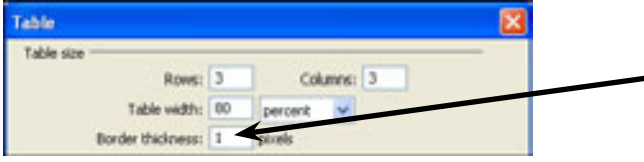

6 Set the BORDER THICKNESS box to 1 so that a thin line border will be inserted.

#### **NOTE: BORDER THICKNESS is the thickness of the cell outlines. 0 represents no border, 1 a thin border, 2 a thicker border, etc.**

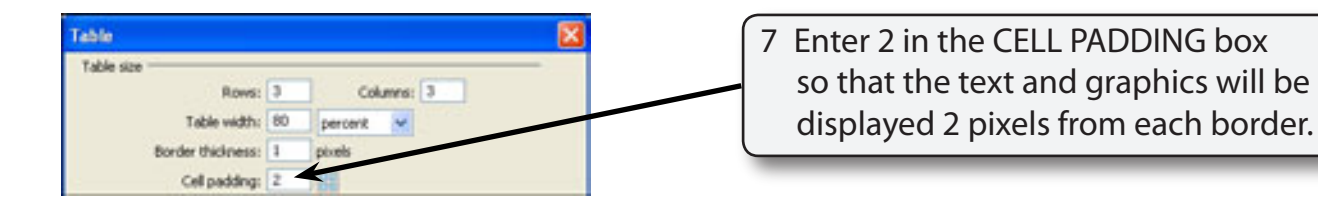

#### **NOTE: CELL PADDING is how close the text and graphics are displayed to the border of each cell.**

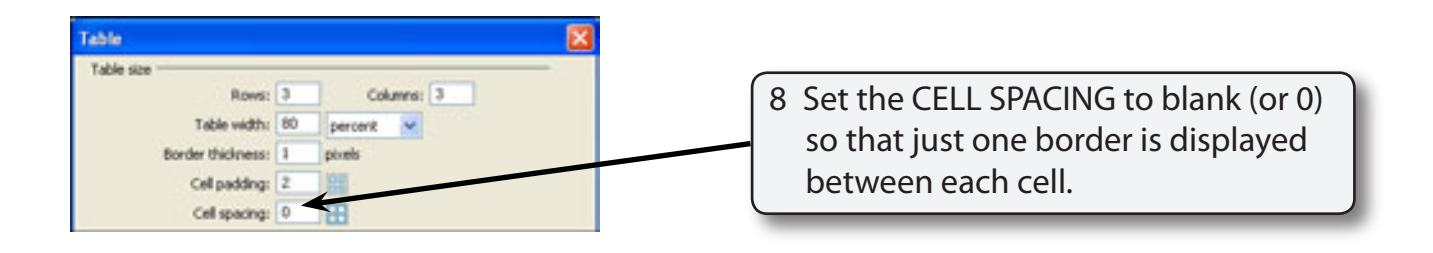

### **NOTE: CELL SPACING is how close borders are displayed next to each other.**

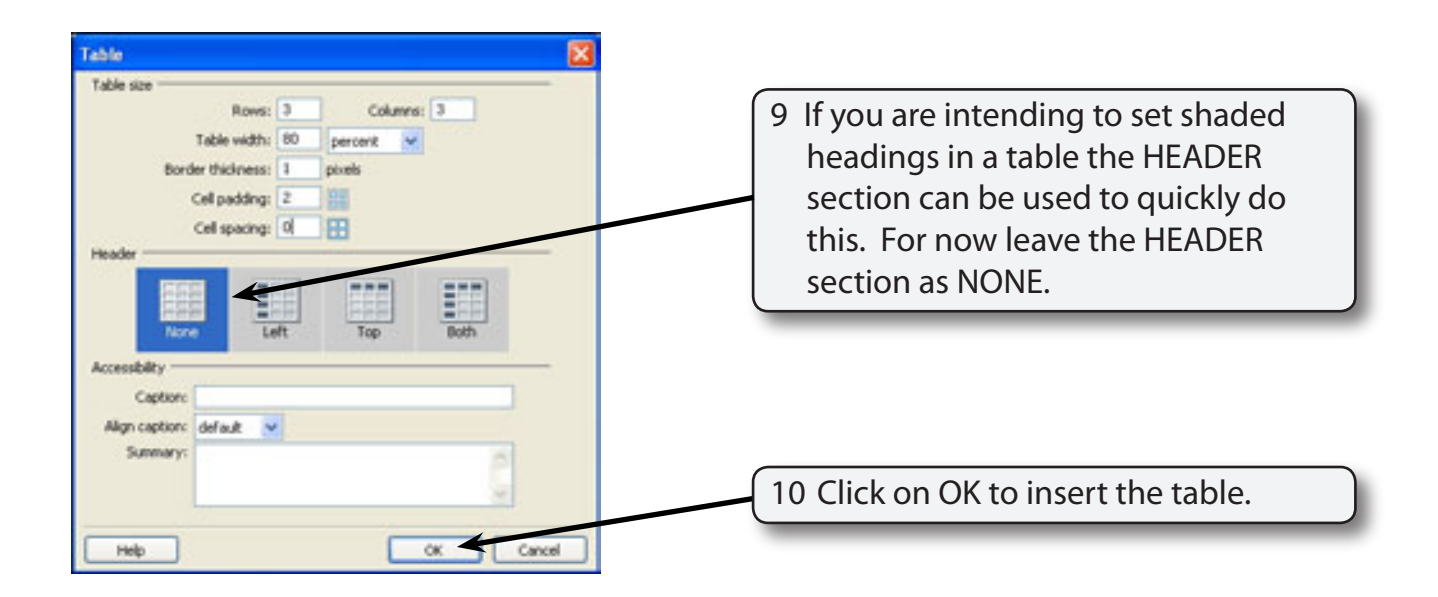

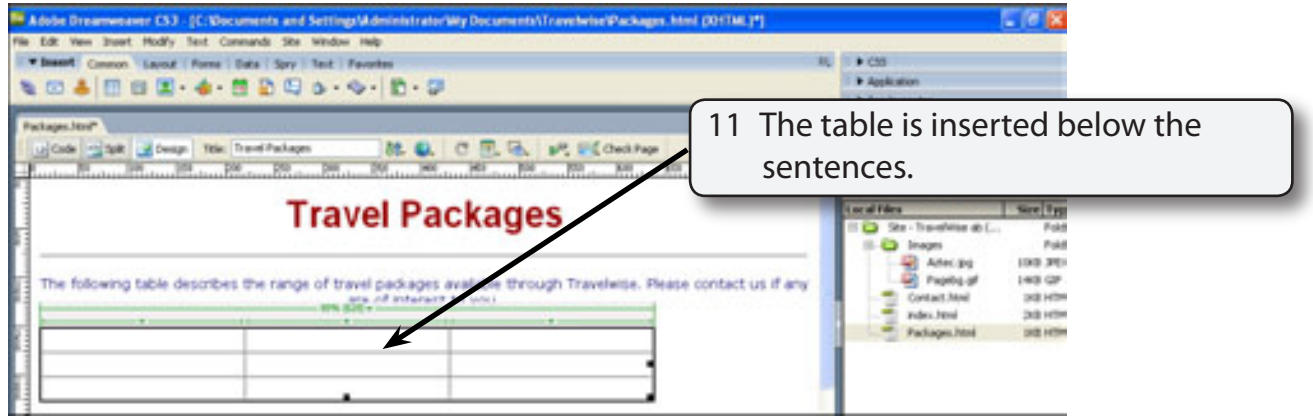

**NOTE: Notice that the settings you entered for the table are displayed in the PROPERTIES INSPECTOR when the table is selected. These settings can be altered in the PROPERTIES INSPECTOR if necessary.**